## 実習 **15: Java** クラスデータソースのセットアップ

ステップ **1**:ERES Web アプリケーションのクラスを展開

- 1.) Organizer を終了し、<TomcatInstallDir>/bin ディレクトリにある"Shutdown.bat"を実行して Tomcat サーバをシャットダウンします。
- 2.) クラスを展開するために<TrainingFilesDir>/data ディレクトリに移動し、"Furniture.jar"ファイルをコ ピー、<ERESInstallDir>/WEB-INF/lib ディレクトリにペーストします。

ステップ **2**: データソースの名称とセットアップ

- 1.) <TomcatInstallDir>/bin ディレクトリにある"Startup.bat"を実行し、Tomcat サーバを再起動します。 その後、Web ブラウザを起動し、ERES スタートページに移動します。再起動した ERES サーバに ログインし、Organizer を起動します。
- 2.) 再びデータレジストリを開き、Organizer のツールバーから「Manage Data Registries」をクリック します。レジストリのリストが表示されます。リストからデータレジストリを選択し、「Edit」をク リックします。レジストリが新しいウィンドウに表示されます。
- 3.) 「ClassFiles」ノードをデータレジストリから選択し、「Add」をクリックします。表示されるダイ アログに従い、表示名とファイルの場所を指定します。
- 4.) "Furniture Sales"を表示名として入力し、ファイルの"Furniture"と入力します(パスや拡張子は必要 ありません)。

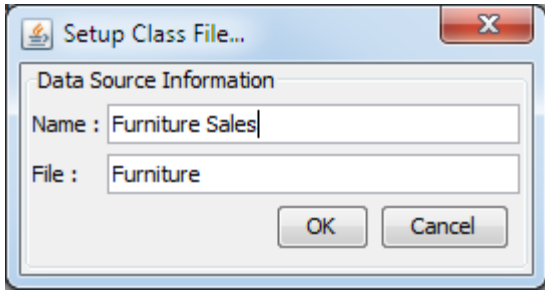

5.) 「OK」をクリックし、データソースマネージャーにクラスを追加します。